## **KODAK Theatre HD Player**

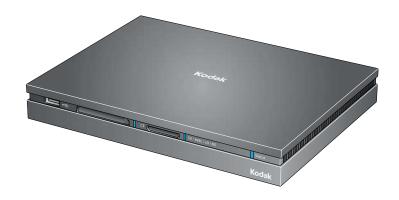

## **Extended user guide**

www.kodak.com

For interactive tutorials:

www.kodak.com/go/howto

For help with your product:

www.kodak.com/go/HDplayersupport

### Kodak

Eastman Kodak Company, Rochester, New York 14650

© Eastman Kodak Company, 2008

Kodak and EasyShare are trademarks of Eastman Kodak Company.

This product incorporates copyright protection technology that is protected by U.S. patents and other intellectual property rights.

Use of this copyright protection technology must be authorized by Macrovision, and is intended for home and other limited

 $viewing \ uses \ only \ unless \ otherwise \ authorized \ by \ Macrovision. \ Reverse \ engineering \ or \ disassembly \ is \ prohibited.$ 

This product is protected by certain intellectual property rights of Microsoft. Use or distribution of such technology outside of this product is prohibited without a license from Microsoft.

MPEG Layer-3 audio coding technology licensed from Fraunhofer IIS and Thomson.

Protected by one or more of: U.S. Patent Nos. 7,139,983, 7,158,118, 7,239,301 and 7,262,760.

This product is licensed under the Audio MPEG/SISVEL License Agreement. The customer's use of this product is limited to private, non-professional use for licensed contents and no rights are granted for professional use or any other use. No rights granted under this Agreement extend to: (i) any unlicensed product or process used or sold in combination with a product licensed under this Agreement; and (ii) product features or functions that do not conform to the ISO/IEC 11172-3 or ISO/IEC 13818-3 Standards.

This product is licensed under the VC-1 Patent Portfolio license for the personal and non-commercial use of a consumer to (i) encode video in compliance with the VC-1 standard ("VC-1 Video") and/or (ii) decode VC-1 video that was encoded by a consumer engaged in a personal and non-commercial activity and/or was obtained from a video provider licensed to provide VC-1 video. No license is granted or shall be implied for any other use. Additional information may be obtained from MPEG LA, L. L. C. See http://www.mpegla.com.

Any use of this product other than consumer personal use in a manner that complies with the MPEG-2 standard for encoding video information for packaged media is expressly prohibited without a license under applicable patents in the MPEG-2 Patent Portfolio, which license is available from MPEG LA, L.L.C., 6313 S. Fiddlers Green Circle, Suite 400E, Greenwood Village, Colorado 80111.

This product is licensed under the AVC Patent Portfolio license for the personal and non-commercial use of a consumer to (i) encode video in compliance with the AVC standard ("AVC Video") and/or (ii) decode AVC video that was encoded by a consumer engaged in a personal and non-commercial activity and/or was obtained from a video provider licensed to provide AVC video. No license is granted or shall be implied for any other use. Additional information may be obtained from MPEG LA, L.L.C. See http://www.mpegla.com.

Use of this product in any manner that complies with the MPEG-4 Visual Standard is prohibited, except for use by a consumer engaging in personal and non-commercial activities.

Compatible with Wi-Fi 802.11 b/g/n (draft II).

HDMI, the HDMI Logo, and High-Definition Multimedia Interface are trademarks or registered trademarks of HDMI Licensing LLC.

Content owners use Windows Media digital rights management technology (WMDRM) to protect their intellectual property, including copyrights. This device uses WMDRM software to access WMDRM-protected content. If the WMDRM software fails to protect the content, content owners may ask Microsoft to revoke the software's ability to use WMDRM to play or copy protected content. Revocation does not affect unprotected content. When you download licenses for protected content, you agree that Microsoft may include a revocation list with the licenses. Content owners may require you to upgrade WMDRM to access their content. If you decline an upgrade, you will not be able to access content that requires the upgrade.

P/N 4F8492\_en

## Front view

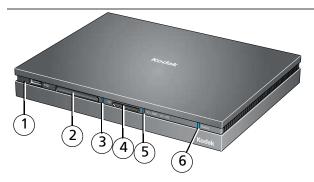

1 USB 2.0 port 4 SD/MMC/xD/MS\* Card slot

2 COMPACTFLASH Card slot 5 SD/MMC/xD/MS Card status light

3 COMPACTFLASH Card status light 6 Main status light

\*Also supports SDHC, miniSD/microSD with an adapter, RS-MMC, MMCplus, MMCmicro, SecureMMC, MS Pro, MS Duo, MS Pro Duo, MS Micro (M2), and MS Pro-HG.

#### **Card status lights**

Off: No card inserted; or card not recognized or formatted Solid blue: Card inserted Flashing blue: Card inserted, being accessed

#### Main status lights

Solid blue: Active network connection; no new pictures

Solid red: No network connection

Flashing blue: Active network connection; new Picture Mail or

Picture Chronicle available

Flashing red: USB device not supported (flashes for 5 seconds)

## Back view

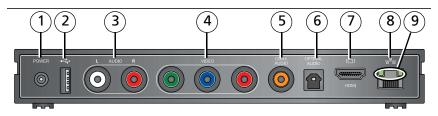

- 1 Power port
- 2 USB 2.0 port
- 3 Audio out connectors
- 4 Video out connectors
- 5 Coax audio out connector

6 Optical audio out connector

7 HDMI connector

8 Ethernet connector

9 Ethernet status lights

#### **Ethernet status lights**

Both off: No active connection

Both on: Active 100BASE-T connection One on: Active 10BASE-T connection

One flashing and one solid: Active connection transmitting or receiving data

## **KODAK Pointer Remote**

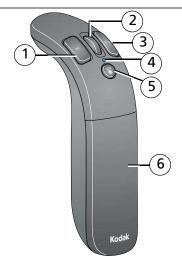

1 Select button 4 Power status light 2 Scroll wheel 5 Hide Cursor button

3 Back button 6 Battery door

#### **Power Status light**

Off: Remote is idle (low power mode)
Solid blue: Remote is active/in use
Flashing red: Batteries are low

## **Table of contents**

| 1 | Getting started                                        | 9  |
|---|--------------------------------------------------------|----|
|   | Welcome to the Kodak family!                           |    |
|   | System requirements                                    |    |
|   | Using the pointer remote                               |    |
|   | Connecting the HD player                               |    |
|   | Using the on-screen keyboard                           |    |
|   | Installing the software                                |    |
| า | Overvious of the main newtole                          | 27 |
| 2 | Overview of the main portals                           | Z/ |
|   |                                                        |    |
|   | The Pictures & Videos portal                           |    |
|   | The Music portal                                       |    |
|   | The KODAK Gallery portal                               |    |
|   | The Entertainment portal                               |    |
|   | The Settings portal                                    | 32 |
| 3 | Using the HD player                                    | 38 |
| _ | Viewing pictures and videos                            | 38 |
|   | Creating a slideshow                                   |    |
|   | Playing movies and trailers                            |    |
|   | Copying pictures and videos                            |    |
|   | Viewing online pictures and videos                     |    |
|   | Playing music                                          |    |
|   | Playing music from a memory card or USB storage device |    |
|   | Using the KODAK Gallery                                |    |
|   | USING THE KODAK GAIRLY                                 |    |

#### Table of contents

| Viewing your albums, your friends' albums, and favorites<br>Uploading and sharing pictures<br>Using the Entertainment features | 67                                                                                                    |
|----------------------------------------------------------------------------------------------------|----------------------------------------------------------------------------------------------------|
| Troubleshooting and support                                                                                                    | 71                                                                                                    |
| Updating the firmware                                                                                                    | 71                                                                                                    |
| Updating your software                                                                                                    | 71                                                                                                    |
| Troubleshooting                                                                                                    | 72                                                                                                    |
| Getting support                                                                                                    |                                                                                                    |
| Appendix                                                                                                    | 78                                                                                                    |
| Specifications                                                                                                    | 78                                                                                                    |
| Important safety instructions                                                                                                  | 80                                                                                                    |
| Glossary of common wireless network terms                                                                                      | 81                                                                                                    |
| Limited warranty                                                                                                    | 86                                                                                                    |
| Regulatory compliance                                                                                                    | 88                                                                                                    |
|                                                                                                    | Uploading and sharing pictures Using the Entertainment features  Troubleshooting and support Updating the firmware Updating your software Troubleshooting Getting support.  Appendix Specifications Important safety instructions Glossary of common wireless network terms Limited warranty |

# 1 Getting started

## Welcome to the Kodak family!

Congratulations on your purchase of a very exciting and innovative new Kodak product: the KODAK Theatre HD Player.

Nobody understands the emotional power of pictures like Kodak—the power to bring people together and enhance stories and the emotions that come from them.

The KODAK Theatre HD Player will forever change the way you interact with your personal content—from the pictures that are your most precious memories, the new shots that you capture daily or weekly, to the music you have acquired and stored over the years...not to mention the wealth of expanding, always changing, Web-based content that can inform, entertain, and delight.

From today forward, this content will come alive from your computer and from the Web—right into your family room and onto your HDTV—in stunning detail and brilliant color!

#### Cool things you can do with the KODAK Theatre HD Player

- View new pictures right from your camera's memory card, without having to go to the computer:
  - Insert your memory card into the HD player card slot—a slideshow automatically starts (see page 38).
  - Use KODAK Picture Mail to send the best (or all) of these pictures to family and friends wherever they live (see page 65).
  - Wirelessly copy your images to your computer right from the couch (see page 55).
- Simply point and play to create custom, multimedia slideshows from your favorite pictures, videos, and music (see page 45).
- Automatically receive Picture Mail from family and friends, and view on your HDTV (see page 65).
- Rediscover forgotten pictures automatically, using KODAK Picture Chronicles slideshows. Each week, your HD player assembles a slideshow of pictures from the same time period from years past (see page 47).
- View your digital movie and video collection (see page 55). Don't have movies yet? Check out any of the many sites on the Web that have DivX and Xvid HD content available. It's a stunning experience on your HDTV!
- Play the music you have stored on your computer—listen to it right in the family room on your audio system. You can even listen to your APPLE ITUNES Playlists. And you can simply point and play to combine your music with your pictures and videos to create personalized, multimedia shows.

- Watch free podcasts, including HD video podcasts to which you subscribe (see page 70). If you are new to podcasts and would like to try them, use APPLE ITUNES or do a Web search on podcasts to learn more about how to download them.
- Every day, you can check out the free, on-demand Web channels containing news, weather, sports, photography, and more (see page 69).
- Personalize your KODAK Theatre HD Player—choose backdrops, select slideshow preferences, set up a screensaver, and more (see page 32).
- Sign up for a free account at the KODAK Gallery to view, store, and share your pictures with friends and family—right from your HDTV (see page 65).
- Always find something to listen to—choose from thousands of radio stations all over the globe. It's free and no sign-up is required (see page 70).
- Perform upgrades, right from your HDTV, for new features and content (see page 71).

## **System requirements**

- High Definition TV (HDTV) capable of 1080p, 1080i 60/50 Hz, or 720p 60/50 Hz
- Computer running MICROSOFT WINDOWS XP (SP2) or VISTA operating system, with a minimum of 2.8 GHz PENTIUM CPU or equivalent, 512 MB RAM, 1 GB free hard drive space (5 GB free space recommended if your content includes many videos), and a CD drive
- Home network:
  - Wireless 802.11b, 802.11g, or 802.11n (video streaming requires 802.11g or 802.11n; HD video streaming requires 802.11n), or
  - 10/100BASE-T Ethernet (video streaming requires 100BASE-T), or
  - Powerline Ethernet adapter (HomePlug compatible)
- Internet access with broadband connection.
- If you are not using the included component video and audio cables, you must provide the cables to connect the KODAK Theatre HD Player to your home entertainment system. For the best experience, choose the best connectors available on your components:

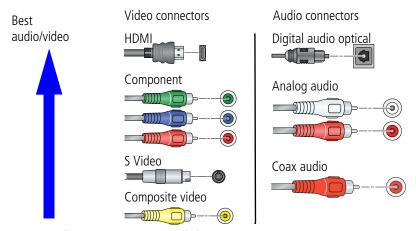

- KODAK Gallery account recommended.
- KODAK EASYSHARE Software recommended.

NOTE: Some online content may require a user account and password.

## Using the pointer remote

The pointer remote automatically pairs with the HD player when the batteries are installed for the first time and the HD player is powered on. The pointer remote power light blinks blue while pairing. When successful, the power light blinks blue rapidly for 2 seconds.

If pairing fails, the power light blinks red 3 times, pauses for half a second, and repeats 3 times. See page 71 for possible solutions.

### Installing the batteries

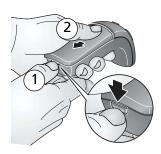

1 Push down on the latch and hold to release the battery cover. Slide the battery cover out then up to remove.

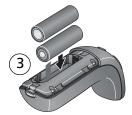

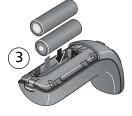

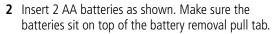

- **3** Replace the battery cover.
- **4** Place the pointer remote on a flat surface and wait 30 seconds before using it so it can pair with the HD player. The power light changes from red to blue when readv.

To remove the batteries, pull up on the battery removal pull tab.

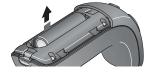

#### Tips for using the pointer remote

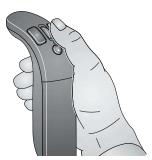

- The pointer remote uses a radio signal instead of infrared technology, so it is not necessary to point it at your TV or the HD player.
- Use small wrist movements for better control, instead of your arm.
- When there is no movement of the pointer remote for a few seconds, the on-screen cursor hides itself and the remote enters low-power mode until the remote is moved again.

|          | Button         | Function                                                                                                    |
|----------|----------------|----------------------------------------------------------------------------------------------------|
|          | Hide<br>Cursor | <ul> <li>Hide the on-screen cursor. The remote enters low-power mode. You can continue to move the remote without generating any cursor movement. Press again to resume cursor movement.</li> <li>Recenter the cursor (see page 16).</li> </ul> |
| SEL BACK | Scroll         | Scroll up and down; go to previous (scroll up) or next (scroll down) picture while viewing single pictures (1-up).                                                                                                    |
| HIDE     | Select         | Select an item on the screen.                                                                                                    |
|          | Back           | Go back to the previous screen, or cancel an action.                                                                                                    |

#### Recentering the cursor

After a period of time, the on screen cursor may drift out of alignment with the pointer remote. To recenter it:

- 1 Move the cursor to the center of the screen, then press the Hide Cursor button to hide the cursor.
- **2** Aim the pointer remote at the center of the TV screen, then press the Hide Cursor button again to resume cursor control.

Or, even easier, you can realign it by moving the cursor to an edge of the screen until it stops moving, and continue moving the pointer remote until they are aligned again.

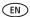

## **Connecting the HD player**

- 1 Find a location for the HD player where it is not subjected to excessive heat from your home heating system or other electronic devices (e.g., avoid placement directly on top of other devices that generate significant heat).
- NOTE: For optimum wireless performance, do not locate the HD player within a metallic enclosure as it minimizes Wi-Fi radio and pointer remote transmission signals. Stay at least 2 ft away from large metal fixtures (e.g., file cabinets, refrigerators) and 10 ft from your wireless router. Avoid placing the HD player near devices that may produce electromagnetic noise (e.g., fax and copy machines, cell/cordless phones, microwave ovens).
- **2** If you are not connecting to your home network wirelessly, connect a shielded Ethernet cable (RJ45, sold separately) from your network router or computer to the HD player. If you have a wireless network, go to step 3.

#### Example of a wired network connection

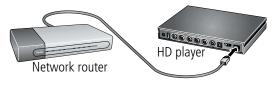

NOTE: If you are connecting wirelessly to the HD player, make note of the wireless settings (router SSID name, security settings, network key, etc.) on your computer from your router's configuration screen. You may need this information to set up the HD player later.

#### Getting started

- **3** Connect the HD player to your HDTV (or to an HDMI computer monitor). Find the audio and video ports on the back of your TV or receiver; use the appropriate cables for your setup. HDMI or component connections provide a quality experience. Note the HDMI or component inputs used.
- Do not connect the unit through a VCR. (Video signals fed through VCRs may be affected by copyright protection systems, and the picture will be distorted on the television.)
- Cables are sold separately. Kodak recommends a shielded HDMI cable with a ferrite bead at each end. Cables are available at www.kodak.com/go/accessories.
- If the component audio/video cables provided in the box are not used, Kodak recommends a Category 2 HDMI cable with ferrite beads at both ends.

## **Example of an HDMI connection** (provides both audio and video)

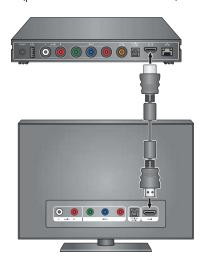

## Example of a component video and analog audio connection

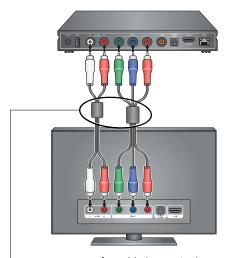

**Important:** If a cable has a single ferrite bead, connect the cable so the bead is nearest the HD player.

#### Example of an HDMI and digital optical audio connection

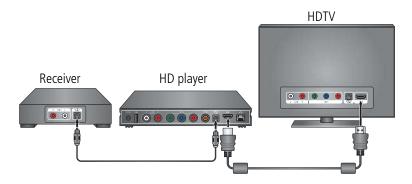

#### Example of a component video and analog audio connection

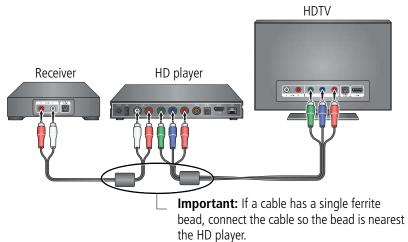

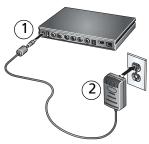

- **4** Attach the AC adapter to the HD player and plug it into a wall outlet to turn it on.
- 5 Turn on your TV.

- **6** Using your TV remote control, select the video input matching the connection you made in step 3. (Refer to your TV owner's manual for more information on changing the video input mode.) It may take a few seconds for the TV mode change to take effect.
  - The setup wizard appears on your TV screen.
- **7** Use the KODAK Pointer Remote to follow the 9 easy steps on your TV screen for configuring the HD player for your home network.

## Using the on-screen keyboard

Some tasks require that you enter information manually. An on-screen keyboard appears when necessary.

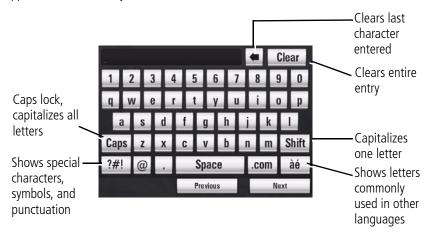

## Installing the software

KODAK EASYSHARE Digital Display Software facilitates communication with the HD player, making it easy to get pictures, video, and music from any computer on your home network and the Internet to the HD player. Any content in the My Pictures and My Music folders on your computer are automatically available for viewing. You can also add other folders on your computer that contain additional pictures, video, and music.

NOTE: The software needs to be installed on each computer on your home network if you want to view content from those computers through the HD player. Any computer from which you want to view content must also be turned on. You can only view content from one computer at a time.

#### Before you begin:

- You need administrator privileges to install the software on your computer.
- Your computer must be on your home network.
- If you have the WINDOWS XP Operating System, enable Allow Remote Access in the Network Settings on your computer.
- If you have the WINDOWS VISTA Operating System, enable Network Discovery and File Sharing in the Network Settings on your computer.

If you did not install the software when you went through the HD player setup wizard, you need to now:

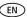

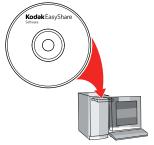

1 Insert the software CD that came with the HD player into your computer, and follow the on-screen directions. KODAK EASYSHARE Digital Display Software is installed.\* Restart your computer if instructed to do so

The application is installed in your Programs folder and a shortcut is placed on your desktop.

\* If you also have an older version of KODAK EASYSHARE Software installed on your computer, it is upgraded for compatibility with the HD player. If you do not have FASYSHARE Software and want to install it, choose Custom when installing EASYSHARE Digital Device Software. Learn more about EASYSHARE software at www.kodak.com/go/easysharecenter.

2 If you have content on your computer in locations other than the My Pictures and My Music folders that you want to view with the HD player, you need to tell KODAK EASYSHARE Digital Display Software where to find it.

If the software did not open automatically after installing, open it now and select:

■ Tools > Preferences and click the General tab to include your ITUNES Content and FASYSHARE Albums

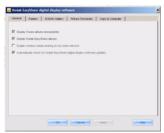

■ Tools > Preferences and click the Folders tab to add other folders from your computer to be scanned for content to display on the HD player.

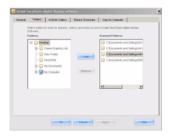

#### NOTF:

- If you have a large collection of pictures/videos, it can take some time for the software to scan them all.
- ■KODAK EASYSHARE Digital Display Software must be running when using the HD player.

## 2

## Overview of the main portals

#### The Home screen

Notification of the number of new Picture Mails that have been shared with you

Notification of the number of new Picture Chronicles slideshows ready for viewing

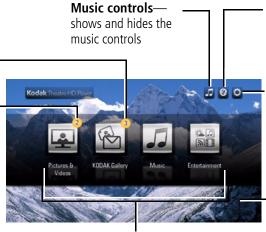

**Portals** for accessing pictures, videos, KODAK Gallery, music, and local and online entertainment Help provides help for the main HD player functions

**Settings**— change your HD player settings

Backdrop either one image or a series of 5 images used as the screen background

## The Pictures & Videos portal

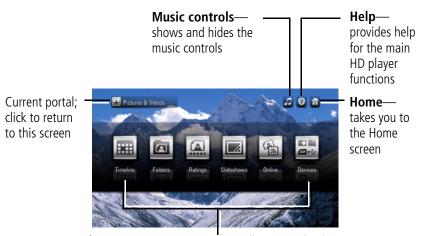

Options for viewing your picture/video collection and online pictures.

NOTE: An EASYSHARE Albums button appears when you have KODAK EASYSHARE Software installed. The Devices button appears dimmed and is unselectable until you connect a KODAK EASYSHARE Camera, memory card, or USB storage device to the HD player.

## The Music portal

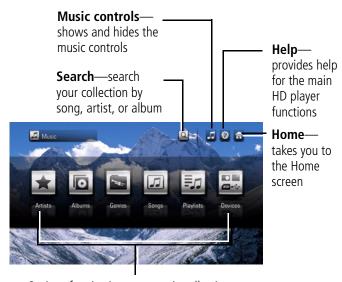

Options for viewing your music collection

NOTE: The Devices button appears dimmed and is unselectable until you connect a KODAK EASYSHARE Camera, memory card, or USB storage device to the HD player.

## The KODAK Gallery portal

Music controlsshows and hides the music controls Notification of J 0 # KODAK Gallery Mails that have My Albums

> Options for viewing your albums on the KODAK Gallery. (An active Internet connection is required.)

the number of

new Picture

been shared

with you

Help—

provides help

for the main HD player

functions

Home—

the Home screen

takes you to

## The Entertainment portal

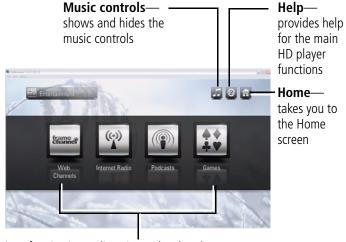

Options for viewing or listening to local and Internet content. (Content is subject to change.)

## The Settings portal

There are other HD player settings you can change (e.g., change the transition style used in slideshows) from the Settings portal. To access the Settings portal, select the Home screen and click the Settings button .

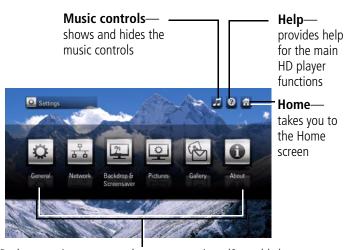

HD player settings you can change at any time. (See table.)

| Settings 🗘 |                 | Description              |                                                                                                    |  |
|------------|-----------------|--------------------------|----------------------------------------------------------------------------------------------------|--|
| General    | System          | Restore<br>Defaults      | Restore the HD player to factory settings and restart the HD player                                      |  |
|            |                 | Check for<br>Updates Now | Check for new HD player firmware and the date last checked.                                              |  |
|            |                 | Restart the system       | Restart the HD player                                                                                    |  |
|            | Regional -      | Language                 | Set your language (default is English)                                                                   |  |
|            |                 | Time Zone                | Set your time zone (default is EST)                                                                      |  |
|            | Audio/<br>Video | Play Sound<br>Effects    | Choose Yes or No to hear feedback from the HD player when selecting items on the screen (default is Yes) |  |
|            |                 | Audio Output<br>Type     | Choose Stereo or Surround (default is Stereo)                                                            |  |
|            |                 | Video<br>Resolution      | Choose 480i, 480p, 720p, 1080i, or 1080p<br>(default is Auto for HDMI or 720p for<br>Component)          |  |

### Overview of the main portals

| Settings 🖸 |            | Description             |                                                                                                    |  |
|------------|------------|-------------------------|----------------------------------------------------------------------------------------------------|--|
| Network    | Connection | Configure<br>connection | Choose your network type (Wireless,<br>Wired, or None), and enter the<br>settings for your wireless network |  |
|            |            | Test Connection         | Recheck the network status                                                                                  |  |
|            |            | View Details            | View IP address, subnet, gateway,<br>DNS, Alternate DNS, device name,<br>connection type, proxy information |  |
|            | Content    | Name                    | Name your HD player to distinguish it from other devices on your network                                    |  |
|            |            | Content Source          | Choose the name of the computer on your network from which you want to view content                         |  |